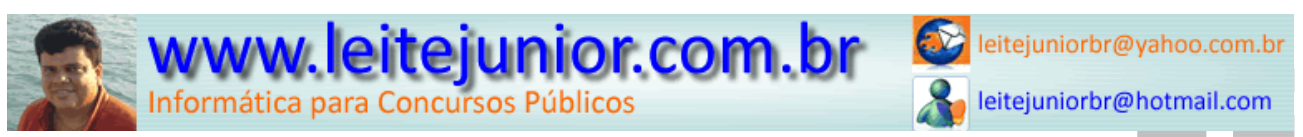

# ÍNDICE

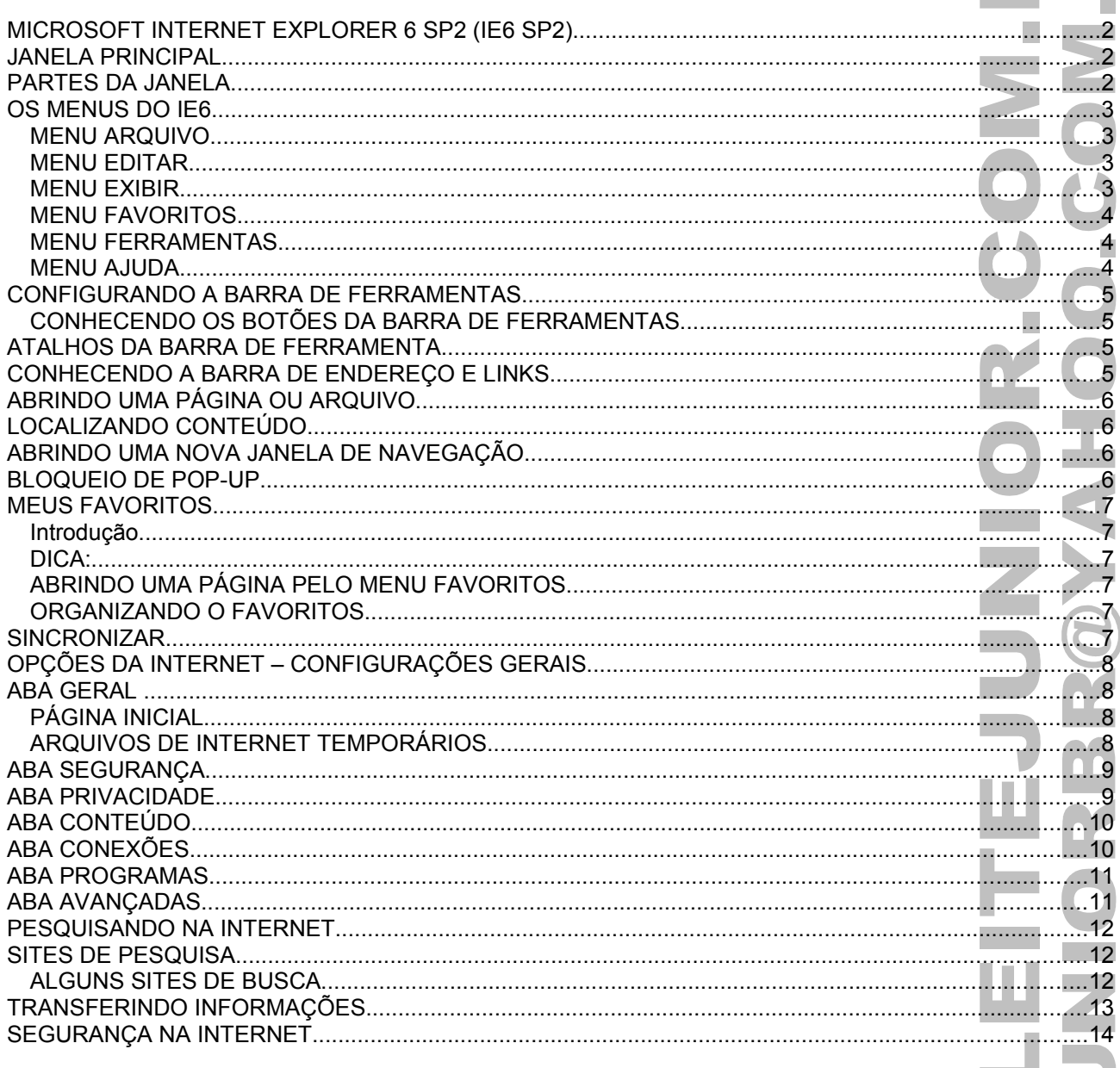

Г

r

П

П

П П

# MICROSOFT INTERNET EXPLORER 6 SP2 (IE6 SP2)

O navegador(browser) é usado para visualizar as páginas da Internet.

Para saber a versão do seu IE, clicar no menu Ajuda / Sobre o Internet Explorer. Temos a janela abaixo:

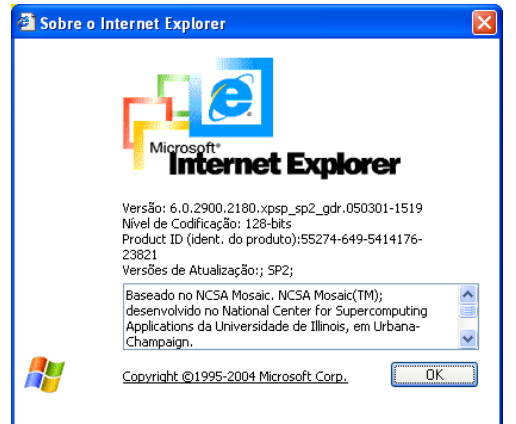

## JANELA PRINCIPAL

<sup>2</sup> Leite Júnior - Microsoft Internet Explorer <u>ା न</u> Arquivo Editar Exibir Favoritos Ferramentas Aiuda ч 8 & D 14 3 **P**  $\mathbf{G}$  $|\mathbf{x}|$  $\forall$   $\theta$  $\vee$   $\Box$  Ir Endereço **if** http://leitejunior.com.br/ LEITE JÚNIOR LEITEJUNIORBR@YAHOO.COM.BR Fortaleza-CE, domingo, 25 de Fevereiro de 2007 **EM DESTAQUE. PRINCIPAL PARCEIROS DATA DESTAQUE** .: Home **CONGURSEIROS** Dia 13/03/2007 no Colégio Tiradentes Aldeota, sede da Barão de<br>Studart, inicia uma turma da PRF - Disciplina de Informática. :: Apresentação 24/02/2007 Aguardo vocês por lá. .: Vídeo Aula **CD CONCURSEIROS** .: Material Didático .: Agenda **CONTEÚDO DO CD** .: Provas - PASTA "APOSTILAS" - Contém todo o material didático usado no curso.<br>Curso.<br>**- PASTA "PROVAS"** - Provas(gabaritos) dos últimos dois anos .: Links .: Aplicativos (2005/2006) realizadas pela CESPE, ESAF, FCC, UECE, etc... - PASTA "SOFT" - Instalador do BROffice(pacote do soft concorrente<br>- PASTA "SOFT" - Instalador do BROffice(pacote do soft concorrente<br>do word/excel), descompactadores winzip e winrar<br>- PASTA "VIDEO\_REDE" - Interessante víd 22/02/2007 .: Fale comigo funcionamento do protocolo TCP/IP. VALOR DO CD R\$ 10,00(dez reais)<br>Para entrega em domicílio(Fortaleza) acréscimo de taxa única de<br>R\$ 6,00(seis reais) Agenda atualizada. Veja onde estarei durante a semana e o

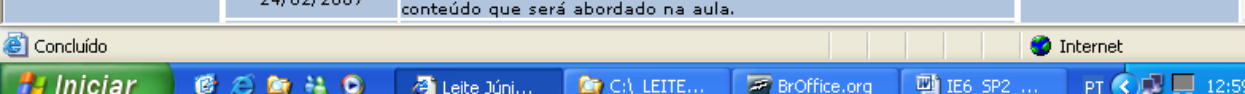

### PARTES DA JANELA

- 1. Barra de Título
- 2. Barra de Menu<br>3. Barra de Ferra
- Barra de Ferramentas
- 4. Barra de Endereço
- 5. Área de Visualização da Página
- 6. Barra de Status

# OS MENUS DO IE6

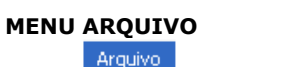

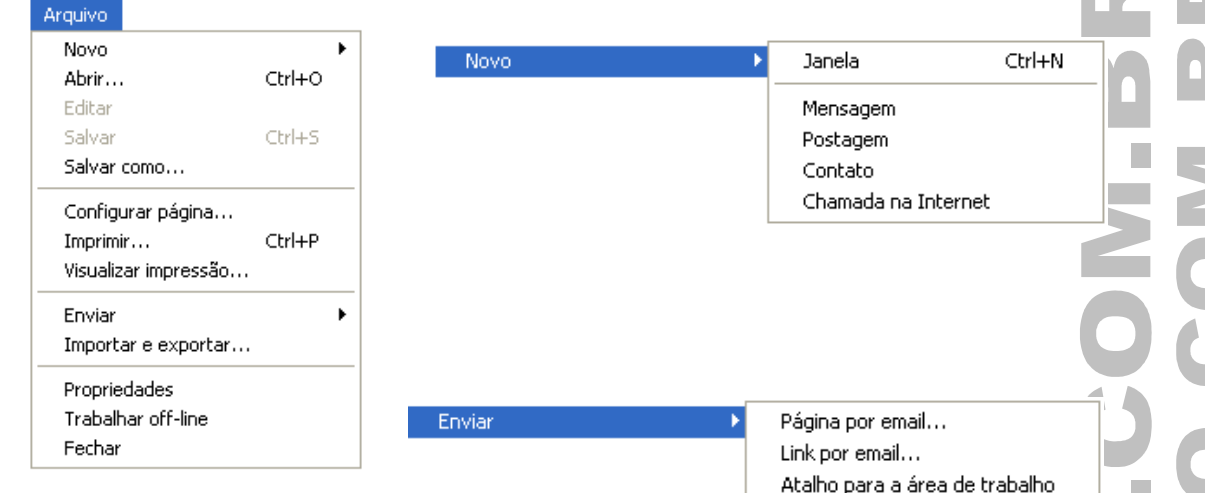

### **MENU EDITAR**

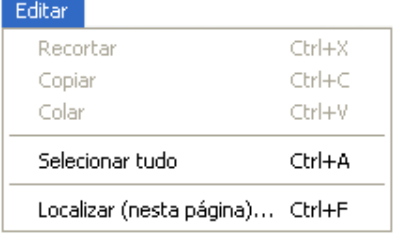

#### **MENU EXIBIR**

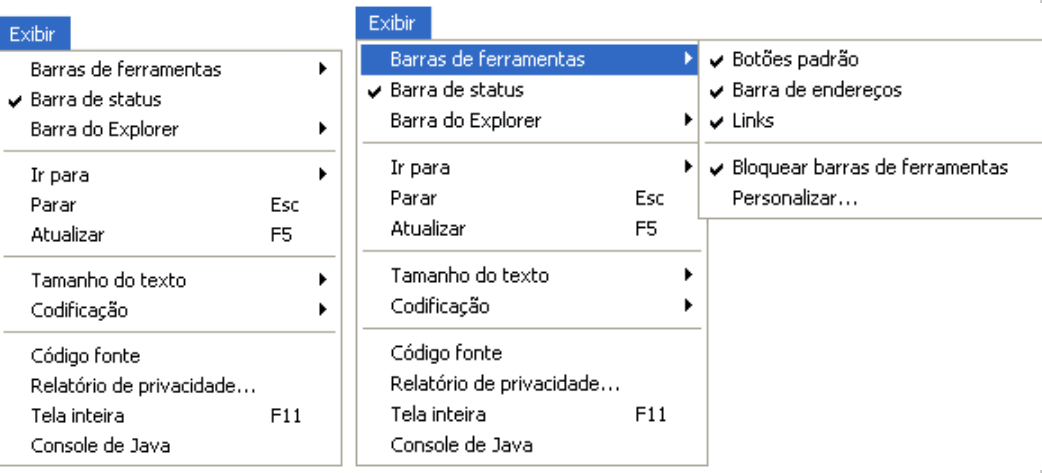

#### Exibir

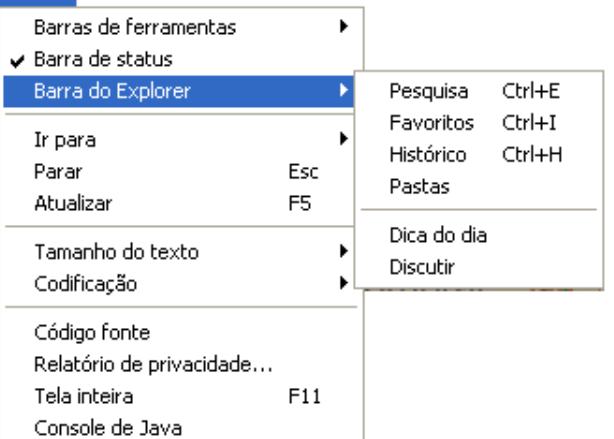

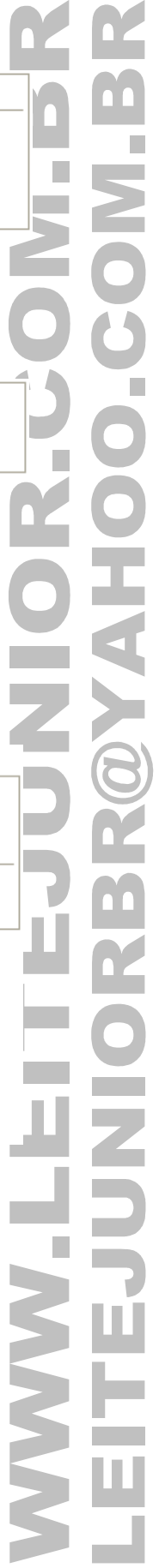

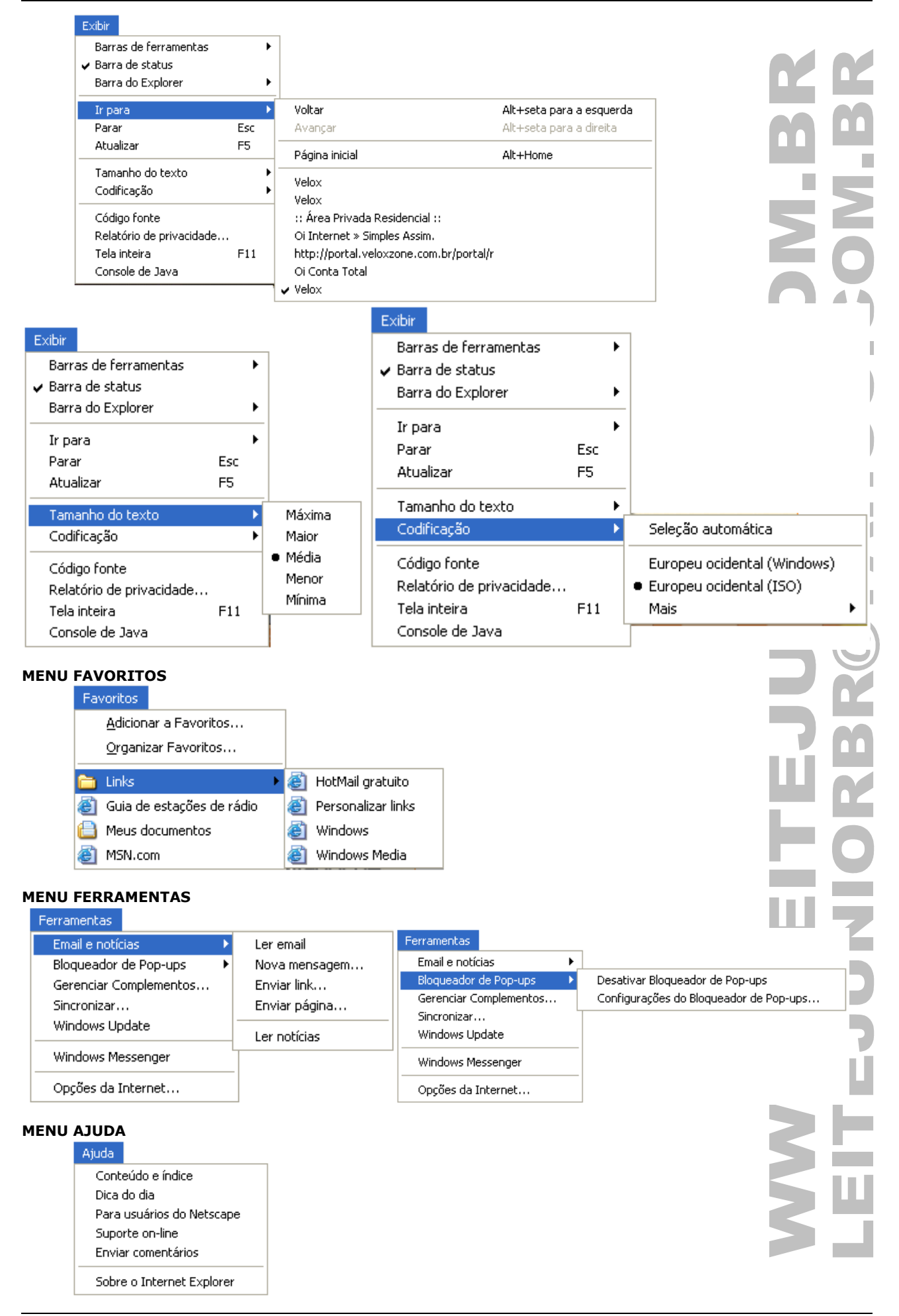

### CONFIGURANDO A BARRA DE FERRAMENTAS

#### A Barra de Ferramentas contém botões que permitem voltar para a página anterior, ir para a próxima página, parar a navegação, atualizar a janela, ir para a página principal, etc... **CONHECENDO OS BOTÕES DA BARRA DE FERRAMENTAS** 1. Voltar.............................(Alt + seta para esquerda) 2. Avançar .........................(Alt + seta para direita) 3. Parar .............................(Esc) 4. Atualizar ........................(F5) 5. Página inicial ..................(Alt + Home) 6. Pesquisar .......................(Ctrl + E) 7. Favoritos ........................(Ctrl + I) (Ctrl + D – Adicionar aos Favoritos) 8. Histórico ........................(Ctrl + H) 9. Correio 10. Imprimir ........................(Ctrl + P) 11. Editar 12. Discussão 13. Messenger 14. Tela inteira .....................(F11) Para configurar os botões da barra de ferramentas deve-se, clicar no menu Exibir / Barras de ferramentas Personalizar..., ou clicar com o botão direito em qualquer botão / Personalizar, temos a janela abaixo: 21 Personalizar barra de ferramentas Botões disponíveis: Botões da barra de ferramentas: Eechar Separador Imprimir Redefinir **S** Editar Mapear unidade Adicionar -> Desconectar Discussão <- Remover Messenger Pastas Mover para cima Tela inteira eparador ≂ Mover para baixo  $T = 1, 2, 3, 4, 5$  $\rightarrow$ ₹  $\rightarrow$ Opções de texto: Texto seletivo à direita v Opções de ícone: Ícones grandes ATALHOS DA BARRA DE FERRAMENTA Clicando com o botão direito na barra de ferramentas podemos ativa/desativar diversos elementos do IE: Botões padrão  $\overline{\smash{\triangleright}}$  Barra de enderecos  $\vee$  Links Bloquear barras de ferramentas ✔ Botão Ir CONHECENDO A BARRA DE ENDEREÇO E LINKS A barra de endereço permite a digitação de uma URL(endereço de Internet). Clicar e arrastar o conteúdo da barra de endereço para barra de links irá criar um atalho para o referido endereço.  $\rightarrow$  Ir Links (B) HotMail gratuito (B) Personalizar links (B) Windows Endereço **& http://www.veloxzone.com.br/home**

# ABRINDO UMA PÁGINA OU ARQUIVO

Ao pressionar (Ctrl+O) ou clicar no menu Arquivo / Abrir, pode-se abrir um endereço de Internet ou um arquivo.

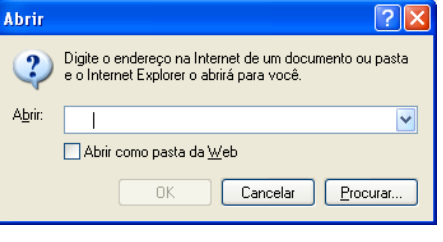

### LOCALIZANDO CONTEÚDO

Ao pressionar (Ctrl+F) ou clicar no menu Editar / Localizar (nesta página)..., pode-se localizar um conteúdo(texto) na página atual.

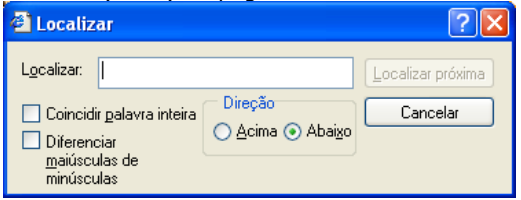

# ABRINDO UMA NOVA JANELA DE NAVEGAÇÃO

Ao pressionar (Ctrl+N) ou clicar no menu Arquivo / Novo / Janela, pode-se duplicar o conteúdo da janela atual em uma nova janela.

### BLOQUEIO DE POP-UP

"Pop-ups" é uma ou várias janelas, que aparece sobre a janela principal do navegador quando uma página é acessada. Acessando o menu Ferramentas / Bloqueador de Pop-ups / Configurações do bloqueador de Pop-ups, pode-se liberar ou bloquear os endereços que contém o referido recurso.

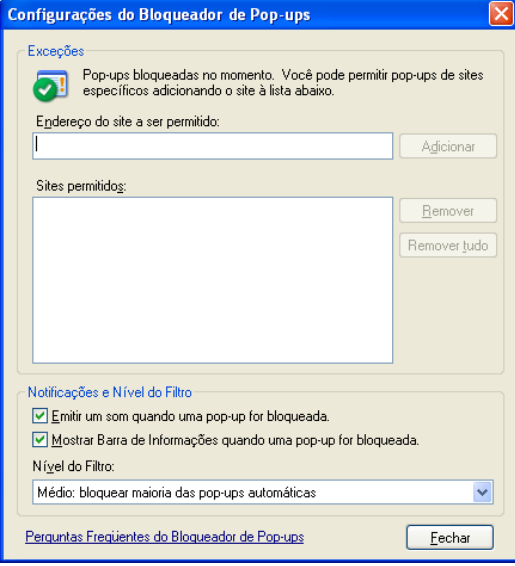

### MEUS FAVORITOS

#### **Introdução**

A área dos favoritos é utilizada para armazenar as páginas que você julgar importante para um acesso futuro, podendo acessar a página sem precisar digitar seu endereço na barra de endereço. Para adicionar uma página aos favoritos, digite o endereço desejando na barra de endereço / clicar no menu Favoritos / Adicionar a Favoritos / Mude o nome na caixa Nome(opcional) / Ok. **Adicionar favorito** 21 0 Internet Explorer vai adicionar esta página à lista de  $\overline{\alpha}$ favoritos. Tomar disponível off-line Personalizar. Cancelar Velox Nome: Criar  $\mathsf{em} \gg$ 

#### **DICA:**

Marcar a caixa "Tornar disponível off-line", para poder navegar pela página quando estive desconectado

#### **ABRINDO UMA PÁGINA PELO MENU FAVORITOS**

Para abrir uma de suas páginas favoritas, clicar no menu Favoritos / Clicar na página que você deseja abrir.

#### **ORGANIZANDO O FAVORITOS**

À medida que a sua lista de itens favoritos cresce, você pode mantê-los organizados criando pastas. Pode ser conveniente organizar as suas páginas por tópicos.

Para organizar os Favoritos, clicar no menu Favoritos / Organizar favoritos...

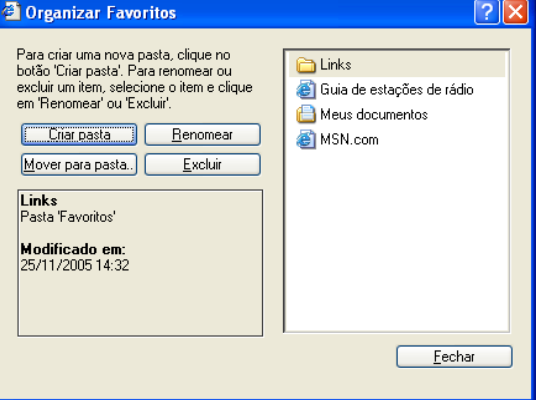

### SINCRONIZAR

Permite atualizar o conteúdo das páginas que foram marcadas como "Tornar disponível off-line". Clicar no Menu Ferramentas / Sincronizar... , temos a janela.

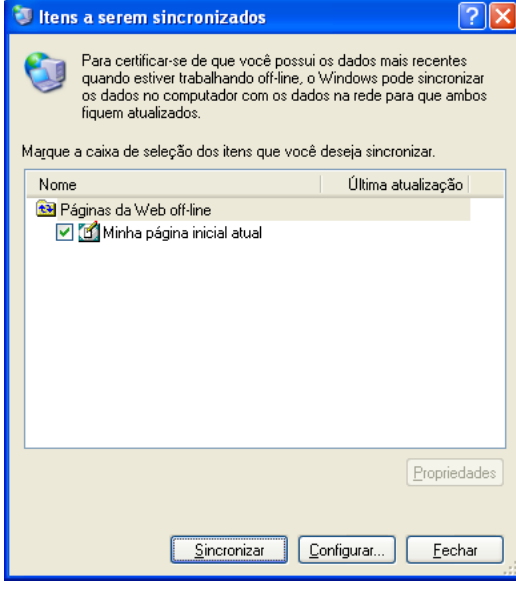

# OPÇÕES DA INTERNET – CONFIGURAÇÕES GERAIS

Clicar no menu Ferramentas / Opções da Internet, temos uma janela que permite efetuar diversas configurações no navegador.

### ABA GERAL

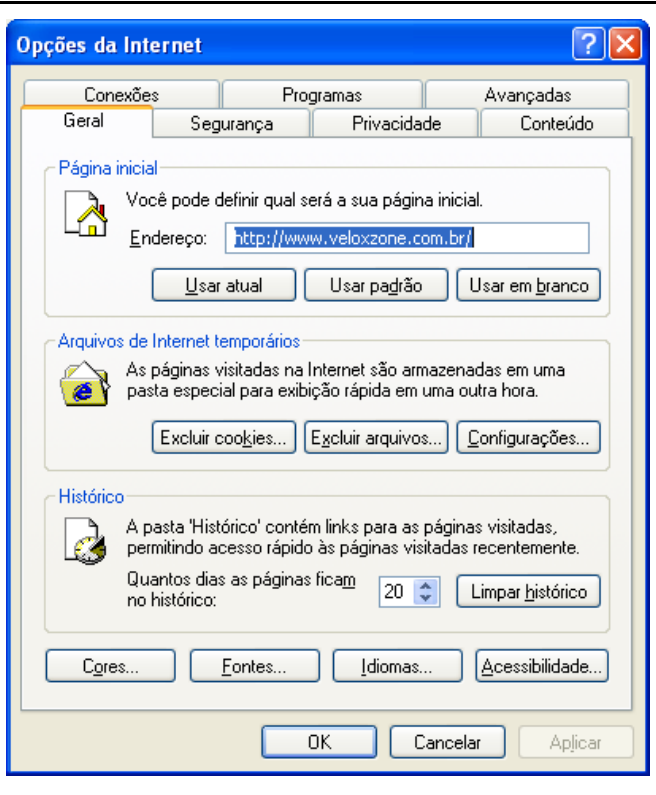

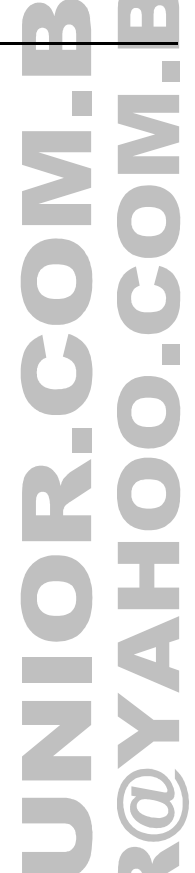

#### **PÁGINA INICIAL**

A página inicial é aberta toda vez que inicia o Internet Explorer. Você pode voltar a ela a qualquer hora clicando no botão Página inicial na barra de ferramentas ou pressionar **Alt+Home**.

**Usar atual:** Define a página da Web aberta no momento como a página inicial. **Usar padrão:** Usa a página inicial que foi definida quando o Internet Explorer foi instalado. **Usar em branco:** Especifica que a página inicial será uma página HTML em branco.

#### **ARQUIVOS DE INTERNET TEMPORÁRIOS**

**Excluir cookies...** : **COOKIES** É um arquivo texto (.txt) enviado pelo servidor web para os navegadores, quando uma página é visitada. O cookie é armazenado pelo navegador e é ativado toda a vez que a página que o gerou é acessada novamente. Os cookies contém informações pertinentes ao usuário, como preferências do mesmo.

**Excluir arquivos:** Essa opção é útil se houver pouco espaço em disco e você não desejar navegar pelas páginas visualizadas anteriormente.

Os arquivos de Internet também são armazenados no seu computador quando você torna páginas da Web disponíveis para navegação off-line. Você pode visualizar esses arquivos sem estar conectado à Internet.

**Histórico:**O mecanismo de histórico permite armazenar as "n" últimas páginas que você acessou. Para esvaziar a pasta Histórico, clicar no botão "Limpar Histórico". Isso vai limpar toda a navegação feita pelo usuário.

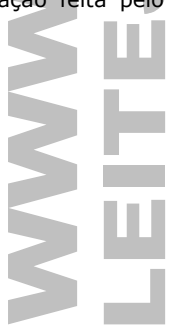

### ABA SEGURANÇA

Lista as zonas de conteúdo da Web disponíveis para o seu computador. Solicitando confirmação no download de arquivos, controles ActiveX e complementos do navegador.

**Controles ActiveX e complementos do navegador da Web** são programas bastante usados na Internet. Eles podem tornar a navegação mais interessante, fornecendo barras de ferramentas, barras de cotação de ações, vídeo, conteúdo animado e muito mais. No entanto, esses programas podem causar problemas de funcionamento ou fornecer conteúdo indesejado. Em alguns casos, esses programas podem ser usados para coletar informações do computador de maneira furtiva, danificar dados, instalar software sem o seu consentimento ou permitir que outra pessoa controle o computador remotamente. Por causa desses riscos, você deve instalar controles ActiveX ou complementos somente se confiar plenamente no origem dos dados.

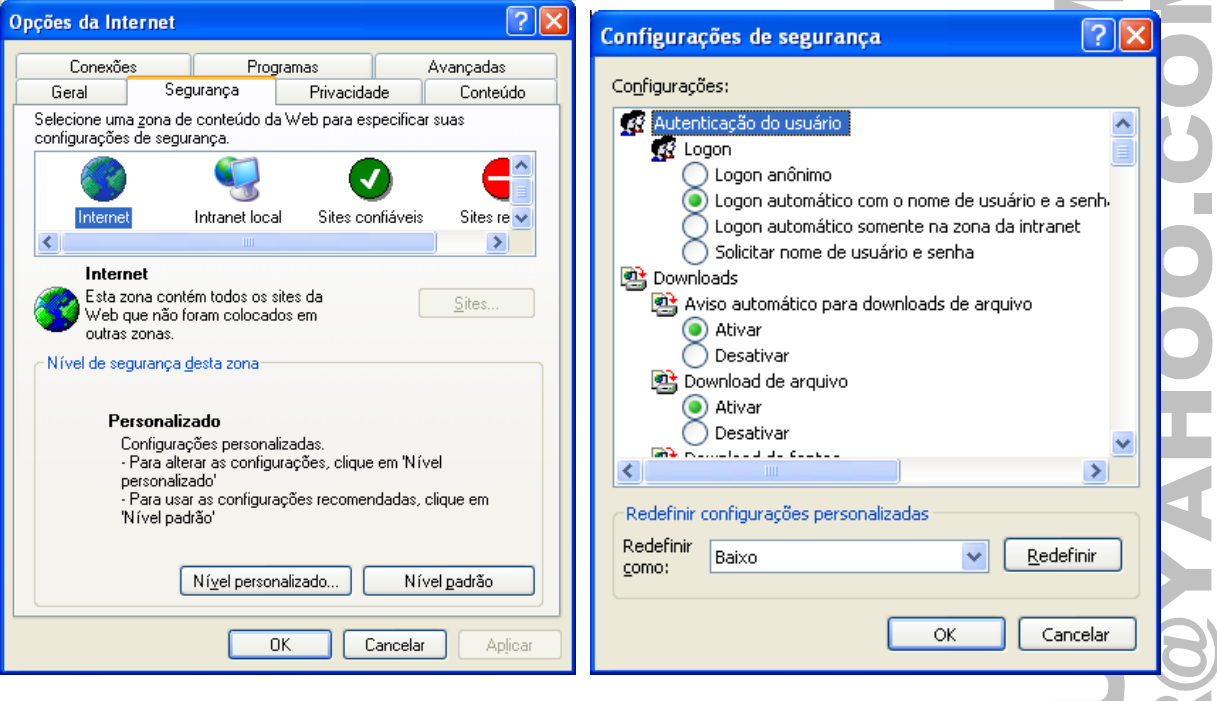

### ABA PRIVACIDADE

Os recursos de privacidade permitem proteger as informações de identificação pessoal, ajudando-o a compreender como os sites exibidos podem estar usando essas informações e permitindo especificar configurações de privacidade que determinem se você deseja ou não permitir que os sites salvem cookies no computador.

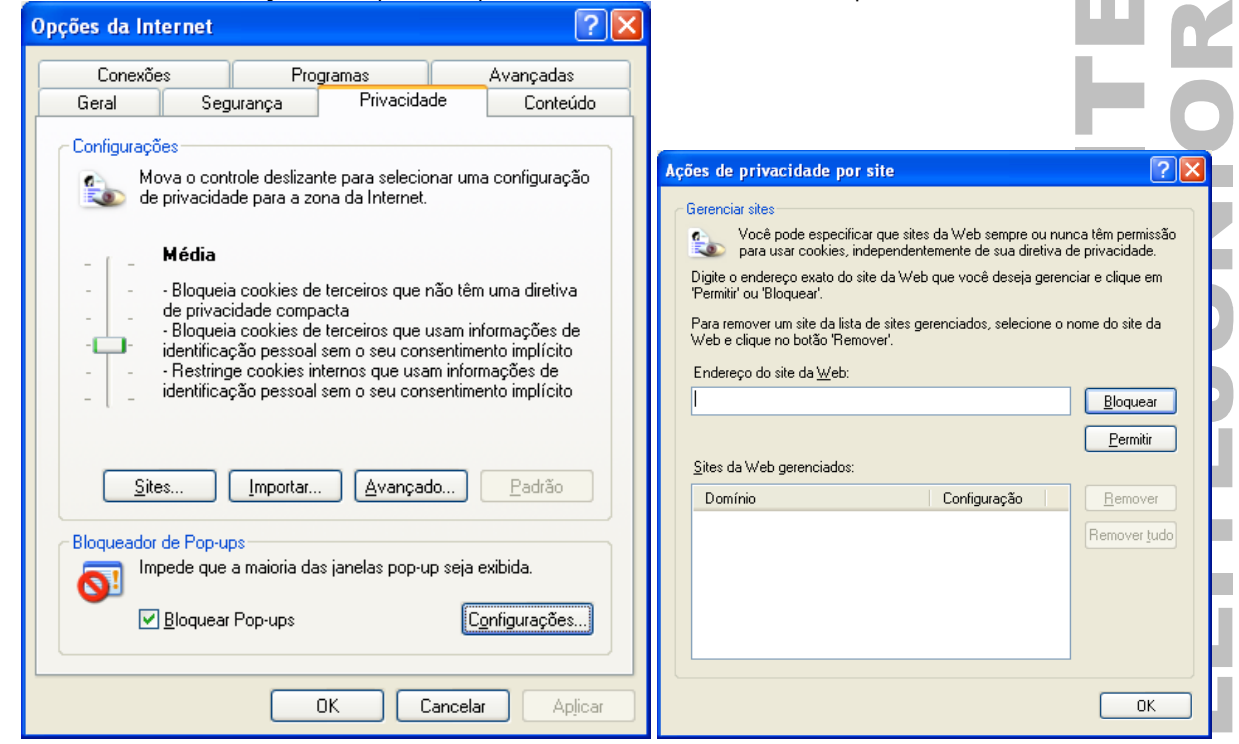

# ABA CONTEÚDO

Configura o tipo de conteúdo a ser visualizado na navegação. Esse recurso é útil se você tiver filhos e desejar controlar o tipo de material que eles podem visualizar na Internet. O recursos AutoCompletar também é ativado nesta aba. Oncões da Internet  $||2||x||$ Conexões Programas Avançadas Geral Segurança Privacidade Conteúdo Sunervisor de conteúdo .<br>Supervisor de conteúdo As classificações permitem que você controle o conteúdo da<br>Internet que pode ser exibido no computador. Classificação Sites aprovados Geral Avançado Ativar... Configurações... Selecione uma categoria para exibir os níveis de classificação: Maria Company<br>
The Linguagem<br>
The Nudez<br>
The Nudez<br>
The Nudez Certificados Use os certificados para identificar a si próprio, autoridades<br>de certificação e editores. Configurações do recurso AutoCompletar ? ⊕ Sexo O recurso AutoCompletar lista entradas semelhantes<br>digitadas anteriormente. e— Violência [Limpar estado SSL] [ Certificados... ] [ Editores.. Ajuste o controle desligante para especificar o que os usuários podem ver: -Usar o recurso AutoCompletar para Informações pessoais Endereços da Web H  $\Box$  Formulários O recurso AutoCompletar armazena as Nível 0: Gírias inofensivas AutoCompletar... Nomes de usuário e senhas em formulários entradas vistas anteriormente e sugere<br>entradas correspondentes para você.  $\Box$  Avisar para salvar senha - Descrição Gírias inofensivas; ausência de obscenidades -<br>Limpar o histórico do recurso AutoCompletar O 'Assistente de perfil' da Microsoft Meu perfil... [ Limpar formulários ] [ Limpar senhas Para visitar a página deste serviço de<br>classificação na Internet, clique em 'Mai:<br>informações...'. Para limpar as entradas de endereços da Web, vá<br>para a guia 'Geral' em 'Opções da Internet' e clique em<br>'Limpar histórico'. Mais informações... Cancelar  $0K$ | Cancelar | Aplicar  $OK$ OK Cancelar Aplica ABA CONEXÕES Permite configura as forma de conexão com a Internet.  $2$   $\times$ Opções da Internet Conteúdo Geral Seguranca Privacidade Conexões Programas Avancadas Para configurar uma conexão com a 鱼 Configurar... Internet, clique em 'Configurar'. Configurações de rede dial-up e de rede virtual privada velox (Padrão) Adicionar... Configurações da rede local (LAN)  $2$  $\mathbf{\overline{X}}$ Remover Configuração automática Escolha 'Configurações' se você precisar configurar Configurações.. A configuração automática poderá anular as configurações manuais. um servidor proxy para uma conexão. Para configurar manualmente, desative a configuração automática. Nunca discar uma conexão Detectar automaticamente as configurações O Discar sempre que uma conexão de rede não for encontrada Usar script de configuração automática ○ Sempre discar a conexão padrão Endereço Padrão atual: velox Definir padrão Servidor proxy  $\square$ Usar um servidor proxy para a rede local (estas configurações não se aplicam a conexões dial-up ou VPN). Configurações da rede local (LAN) As configurações de rede local não Configurações da LAN. se aplicam a conexões dial-up. Endereço: Porta: Avancado... Escolha 'Configurações' acima para configurações dial-up. Não usar proxy para endereços locais  $\overline{\alpha}$ Cancelar 0K Cancelar Aplicar

# ABA PROGRAMAS

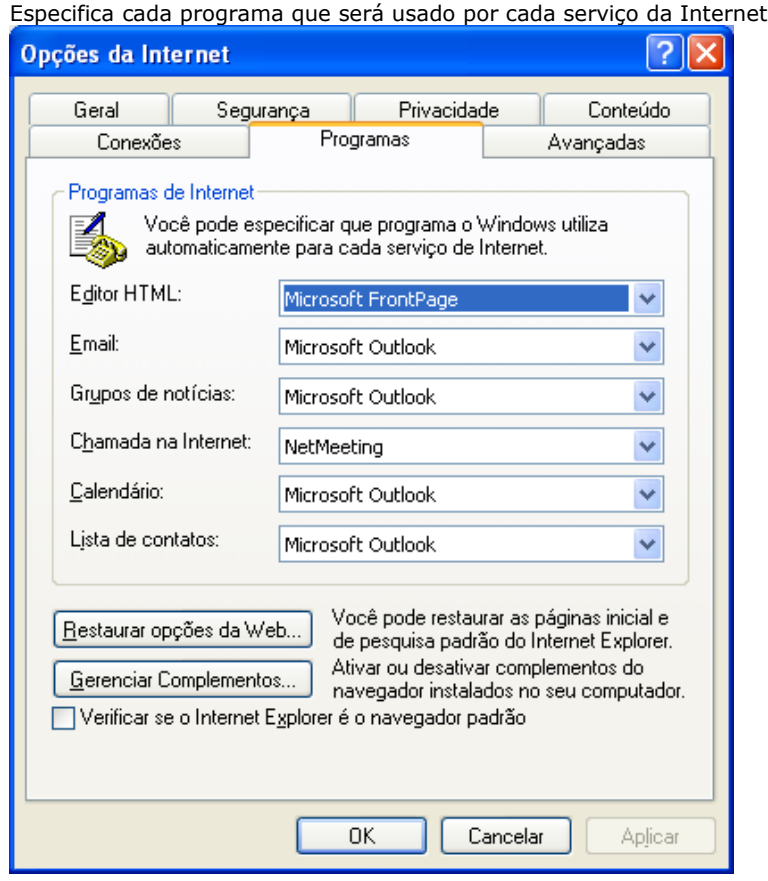

### ABA AVANÇADAS

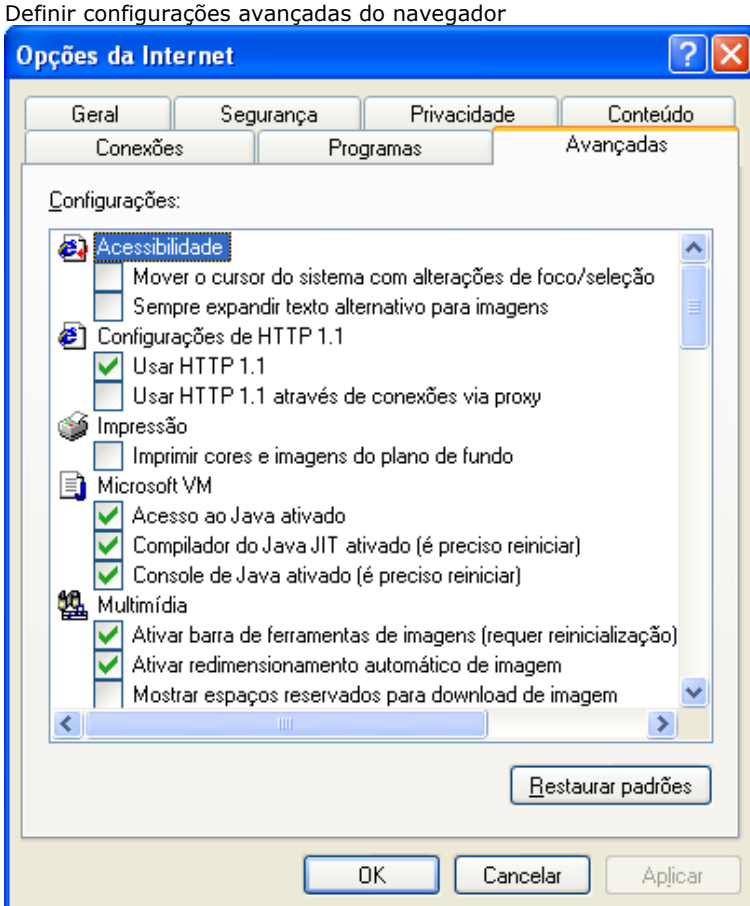

# PESQUISANDO NA INTERNET

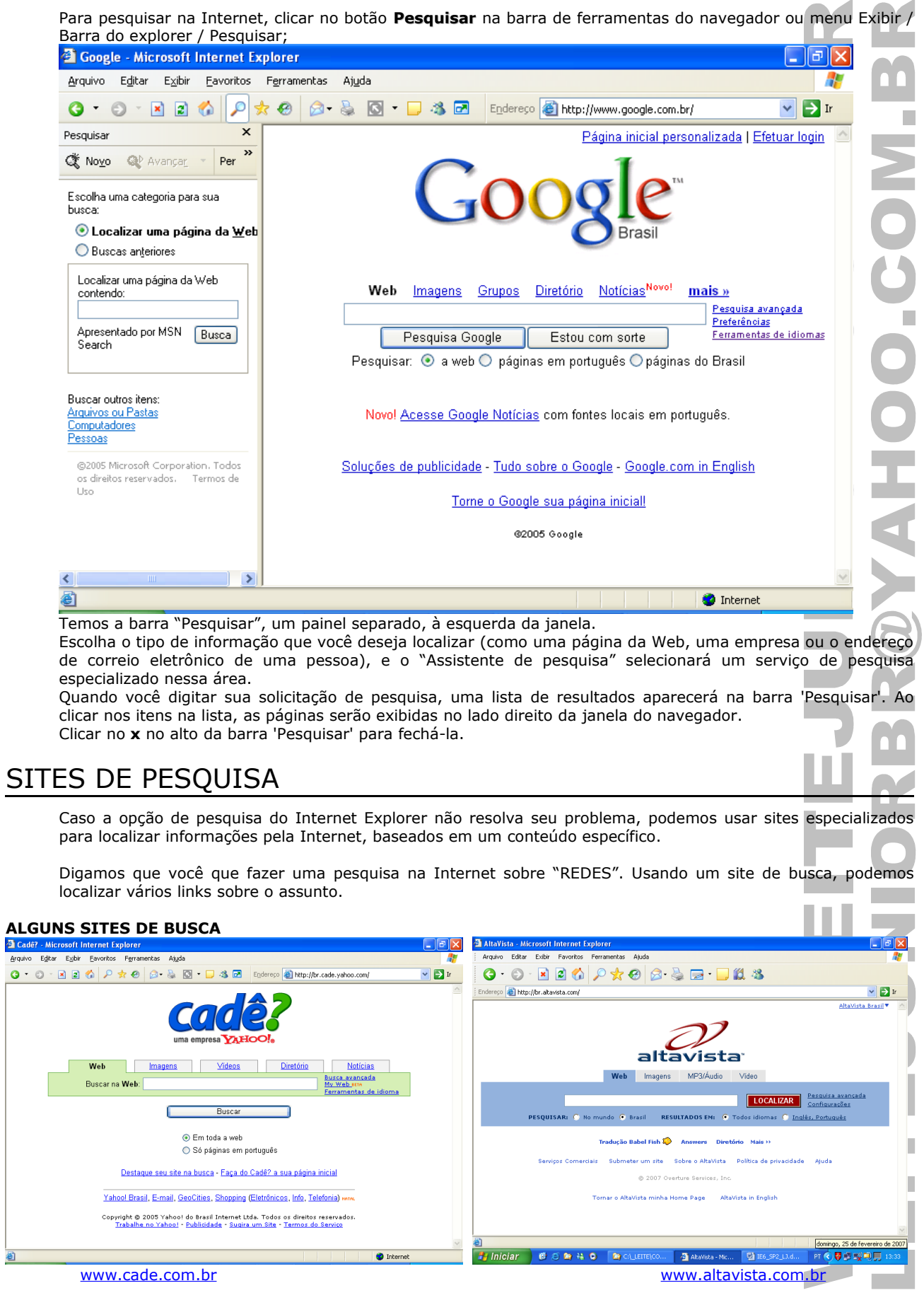

# TRANSFERINDO INFORMAÇÕES

O Windows permite que você leve informações de um aplicativo para outro e com a Internet isso não é diferente. Para isso basta clicar com o botão direito no objeto que deseja transferir e teremos o menu abaixo.

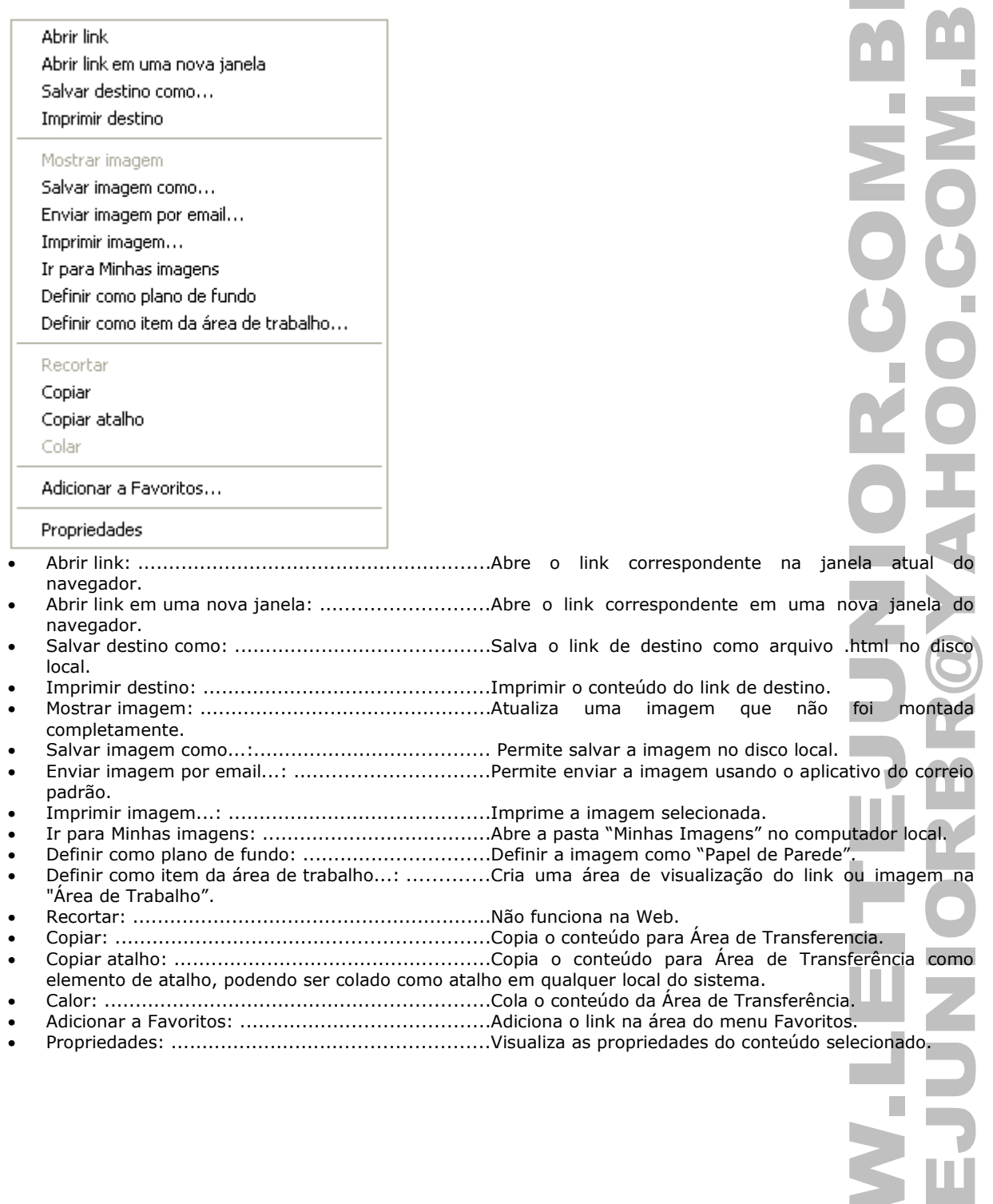

**NANT** 

# SEGURANÇA NA INTERNET

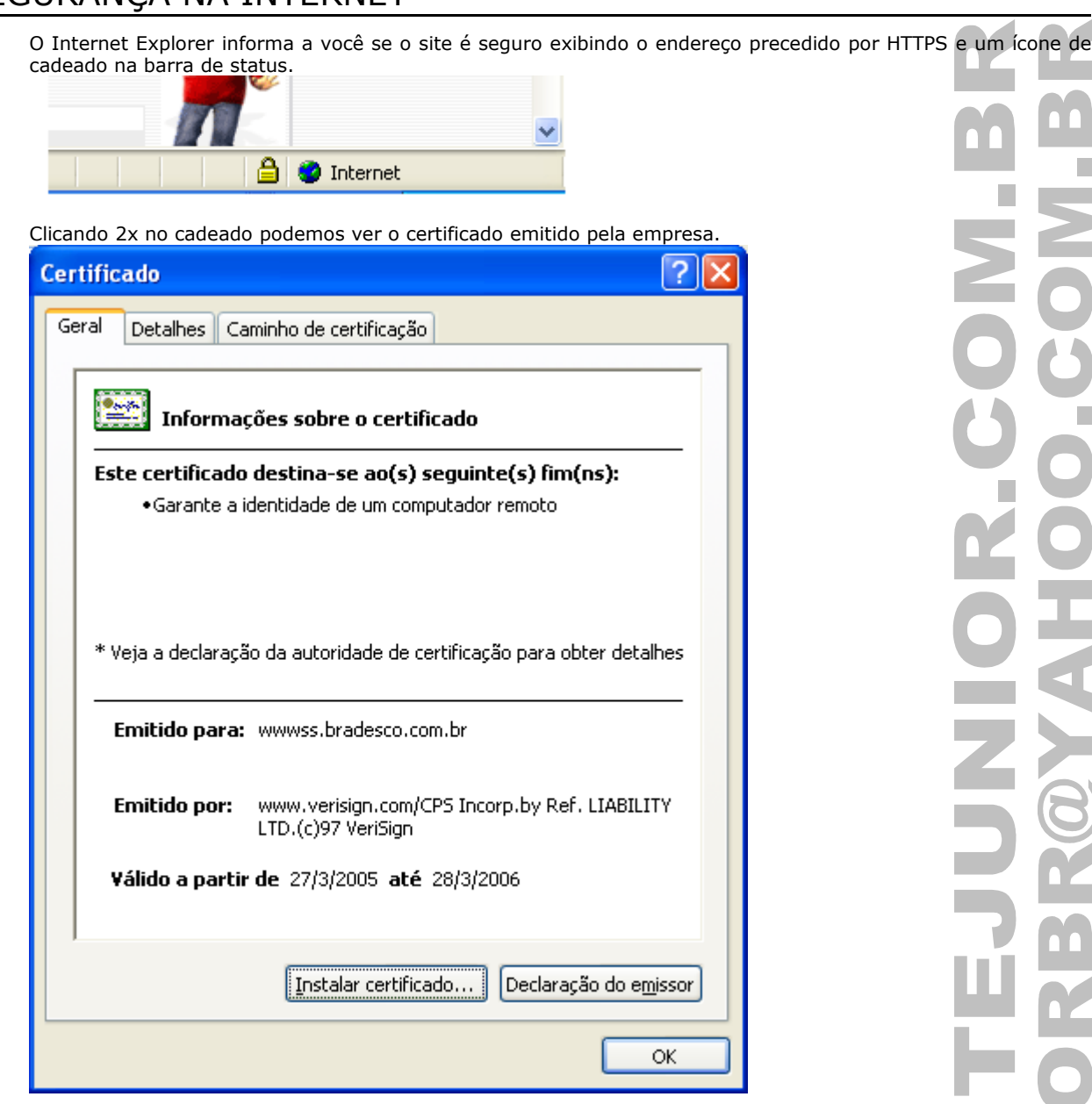

í. n.  $\mathcal{L}_{\mathcal{A}}$  $\mathbf{r}$ ÷. ۹ ù Ľ ÷,  $\overline{\phantom{0}}$ a.  $\mathbf{S}$ n.